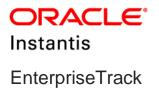

## EnterpriseTrack Reporting Data Model Administration Guide Version 18

November 2018

## Contents

| About This Guide                                             | 5    |
|--------------------------------------------------------------|------|
| Enabling the Reporting Data Model                            | 7    |
| Creating a Reporting Data Model                              | 7    |
| Configuring EnterpriseTrack Sample Data                      | 9    |
| Creating a Report Using a Sample Report as a Template        | 9    |
| Getting Started with EnterpriseTrack Reports in BI Publisher | .11  |
| Generating Reports                                           | 13   |
| Creating a Data Model                                        | 13   |
| Creating a Report                                            | 13   |
| Setting Up an Email Server for Report Delivery               | 14   |
| Scheduling Reports                                           |      |
| Joining Tables in a Data Model                               | 15   |
| Legal Notices                                                | . 16 |

# **About This Guide**

## Scope

This guide provides the necessary information and procedures to configure EnterpriseTrack for reporting.

# **Enabling the Reporting Data Model**

To enable the reporting data model, submit a Service Request to My Oracle Support.

**Note**: The OBI (BI application) user accounts created for accessing the BI reports are independent of the existing EnterpriseTrack user accounts. There is no configurable consent notice which can be configured using EnterpriseTrack for OBI. It is your responsibility to ensure the consent has been provided by the users through other means.

## **Creating a Reporting Data Model**

A data model is an object that contains a set of instructions that can be used to retrieve and structure data for a report. You can create a reporting data model using the schema for the following entities:

- Idea
- Proposal
- Proposal Team
- Resource
- Resource Certification
- Resource Roles
- Resource Rates
- Project
- Project Team
- Project Team Allocation
- Project Phase Dates
- Project Org Hierarchy
- Project Notes
- Project Monthly Finance
- Project Annual finance
- Project Monthly Finance Snapshot
- Project Annual Finance Snapshot
- Activity
- Non WBS Activity
- Activity Resources
- Metric
- Alignment 1 to 5
- Alignment Measure 1 to 5
- Timesheet Summary

- Timesheet Detail
- Timesheet Corrections
- Timesheet Notes

To create a reporting data model:

- 1) Use the **=** icon on top of the **Left Navigation** bar to expand the **Left Navigation** bar.
- 2) Select Administration.
- 3) Navigate to the **Data Import & Export** tab and click **Manage Reporting Data Model**. From the Manage Reporting Data Model page you can view the list of entities, if the data model was changed, the last updated time, the last sync time, and the reporting table name. You can use the reporting table name to map EnterpriseTrack data with the BI schema.
- 4) In the **Entity** column, in the **Configuration Workbench: Manage Reporting Data model** window, select the entities that you want to use in your data model.
- 5) Complete one of the following actions:
  - Click Export All Data to create schema for the selected entities if they do not already exist. Select this option if you are configuring schema users for the first time.
  - Click **Export Incremental Data** to export incremental updates for the selected entities.
  - Click Drop and Recreate Data Model to drop and recreate the schema of selected entities. Select this option if you have modified your schema since you last created your data model.
- 6) Click **Done**.

**Note**: To successfully export data, ensure that custom field names have been defined correctly. The first character of a custom field must not contain a number or special characters, such as \* or (.

# **Configuring EnterpriseTrack Sample Data**

## **In This Section**

Creating a Report Using a Sample Report as a Template ......9

## Creating a Report Using a Sample Report as a Template

To create a new report using a sample report:

- 1) Click Catalog.
- 2) In the Folders tree, select your sample reports folder (for example, Sample\_ET\_Reports).
- 3) Select a sample report (for example, ProjectReport) and click Edit.
- 4) Click Save As and assign the report a new name.
- 5) Navigate to the new report and click Edit.
- 6) Click Select Data Model.
- 7) Browse to the data model that you want to associate with the sample report and then open it.
- 8) Click Edit.
- 9) Modify the report using the Layout Editor.
- 10) Click Save.

## Getting Started with EnterpriseTrack Reports in BI Publisher

This section includes information that you can use to begin using BI Publisher with EnterpriseTrack.

For detailed descriptions of the features and tasks in BI Publisher, refer to the BI Publisher documentation on Oracle Technical Network.

## In This Section

| Generating Reports                             | 13 |
|------------------------------------------------|----|
| Setting Up an Email Server for Report Delivery |    |
| Scheduling Reports                             |    |
| Joining Tables in a Data Model                 |    |

## **Generating Reports**

Generating reports includes the process of creating a data model to extract information from the reporting views and then developing your report.

## **In This Section**

| Creating a Data Model | 13 |
|-----------------------|----|
| Creating a Report     | 13 |

#### **Creating a Data Model**

To create advanced reports, you must use the reporting views to create a data model for your report. A data model is an object that contains a set of instructions for retrieving and structuring data for a report. Using SQL statements or the Query Builder, you must select columns from the views to create a data set that contains the data you want to include in your report data model.

To create a data model:

- 1) Select New and click Data Model.
- 2) Select the **Properties** node.
- 3) For the XML Output Options, select the Include Empty Tags for Null Elements check box.
- 4) In the **Diagram** tab, expand the **New Data Set** list and click **SQL Query**.
- 5) In the **New Data Set SQL Query** dialog box, complete the following:
  - a. In the Name field, enter a name for the query.
  - b. In the **Data Source** list, select an EnterpriseTrack data source.
  - c. In the Type of SQL list, select Standard SQL.
  - d. Click Query Builder.
- 6) In the Query Builder window, complete the following:
  - a. In the Schema pane, select a schema table.
  - b. Navigate to the **Conditions** tab and add conditions and functions to the columns.
  - c. Navigate to the **SQL** tab and verify the SQL query.
  - d. Navigate to the **Results** tab and verify the results of the query.
  - e. Click Save.
- 7) In the New Data Set SQL Query dialog box, click OK to save the data model.
- 8) In the Data Model tree, expand Data Set and select a data set.
- 9) In the **Data** tab, click **Save As Sample Data**.
- 10) Browse to the EnterpriseTrack reports folder (for example, ET\_Reports) and save the data model.

#### **Creating a Report**

To create a report:

- 1) Click Create Report.
- 2) In the **Select Data** window, complete the following:
  - a. Select Use Data Model.
  - b. In the Data Model field, browse to the location of your data model and open it.
- 3) In the **Select Layout** window, select your **Page Options** and **Layout** (for example, Portrait and Chart and Table).
- 4) In the **Create Chart** window, drag the columns that you want in your chart from the **Data Source** tree to the sample chart.
- 5) In the **Create Table** window, drag the columns that you want in your table from the **Data Source** tree to the sample table.
- 6) In the **Save Report** window, select **View Report** and click **Finish**.
- 7) Browse to the EnterpriseTrack reports folder (for example, ET\_Reports) and save the report.

## Setting Up an Email Server for Report Delivery

To set up an email server for report delivery:

- 1) Click **Administration**.
- 2) Under **Delivery**, click **Email**.
- 3) Click Add Server.
- 4) In the General section, complete the following:
  - a. In the Server Name field, enter the name of your email server.
  - b. In the Host field, enter the name of the host on which the email server is located.
  - c. In the Port field, enter the port number for the host.
  - d. In the Secure Connection list, select one of the following:
    - None
    - SSL
    - TLS
    - TLS (Required)
- 5) In the **Security** section, enter the credentials (**Username** and **Password**) of the server administrator.
- 6) Click **Test Connection**.
- 7) Click Apply.

## **Scheduling Reports**

To schedule a report:

- 1) Select New and click Report Job.
- 2) In the **Report** field, in the **General** tab, select the report for which you want to create a job.
- 3) In the **Output** tab, specify the report output and the destination.
- 4) In the **Schedule** tab, complete the following:

- a. In the **Frequency** list, select the frequency of the report job.
- b. Select Start and select a start date and time. Alternatively, select Run Now.
- 5) In the **Notification** tab, complete the following:
  - a. Select Notify by.
  - b. In the Email Address field, enter an email address.
  - c. Select one or more of the following:
    - Report completed
    - Report completed with warnings
    - Report failed
    - Report skipped
- 6) Click Submit.

## Joining Tables in a Data Model

The reporting views contain primary and foreign keys which can be used to join views. By joining views, you can combine columns from multiple views to include in a single data model. Primary keys are unique internal identifiers for a single view. Foreign keys are internal identifiers that match the primary key of another view, providing a cross-reference between the two views. To join two views, you must link the foreign key in a view to the primary key in its host view.

To join tables in a data model:

- 1) Click Catalog.
- 2) In the **Folders** navigation tree, expand **Shared Folders** and select your EnterpriseTrack reports folder (for example, ET\_Reports).
- 3) Select a data model and click Edit.
- 4) In the **SQL** tab, join the relevant tables on a common column.
- 5) In the **Schema** pane, select and drag a column from one schema to the corresponding column of the schema on which you want the join operation to occur.
- 6) Apply any conditions to the join.
- 7) In the **Results** tab, verify your SQL query.
- 8) Click Save.

# **Legal Notices**

Oracle Instantis EnterpriseTrack EnterpriseTrack Reporting Data Model Administration Guide

Copyright © 2018, Oracle and/or its affiliates. All rights reserved. Oracle and Java are registered trademarks of Oracle and/or its affiliates. Other names may be trademarks of their respective owners.

Intel and Intel Xeon are trademarks or registered trademarks of Intel Corporation. All SPARC trademarks are used under license and are trademarks or registered trademarks of SPARC International, Inc. AMD, Opteron, the AMD logo, and the AMD Opteron logo are trademarks or registered trademarks of Advanced Micro Devices. UNIX is a registered trademark of The Open Group.

This software and related documentation are provided under a license agreement containing restrictions on use and disclosure and are protected by intellectual property laws. Except as expressly permitted in your license agreement or allowed by law, you may not use, copy, reproduce, translate, broadcast, modify, license, transmit, distribute, exhibit, perform, publish or display any part, in any form, or by any means. Reverse engineering, disassembly, or decompilation of this software, unless required by law for interoperability, is prohibited.

The information contained herein is subject to change without notice and is not warranted to be error-free. If you find any errors, please report them to us in writing.

If this is software or related documentation that is delivered to the U.S. Government or anyone licensing it on behalf of the U.S. Government, the following notice is applicable:

U.S. GOVERNMENT END USERS: Oracle programs, including any operating system, integrated software, any programs installed on the hardware, and/or documentation, delivered to U.S. Government end users are "commercial computer software" pursuant to the applicable Federal Acquisition Regulation and agency-specific supplemental regulations. As such, use, duplication, disclosure, modification, and adaptation of the programs, including any operating system, integrated software, any programs installed on the hardware, and/or documentation, shall be subject to license terms and license restrictions applicable to the programs. No other rights are granted to the U.S. Government.

This software or hardware is developed for general use in a variety of information management applications. It is not developed or intended for use in any inherently dangerous applications, including applications that may create a risk of personal injury. If you use this software or hardware in dangerous applications, then you shall be responsible to take all appropriate failsafe, backup, redundancy, and other measures to ensure its safe use. Oracle Corporation and its affiliates disclaim any liability for any damages caused by use of this software or hardware in dangerous applications.

This software or hardware and documentation may provide access to or information on content, products and services from third-parties. Oracle Corporation and its affiliates are not responsible for and expressly disclaim all warranties of any kind with respect to third-party content, products, and services. Oracle Corporation and its affiliates will not be responsible for any loss, costs, or damages incurred due to your access to or use of third-party content, products, or services.